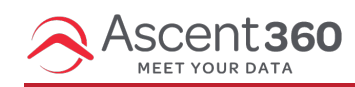

Your browser does not support HTML5 video.

The "**List Send**" feature allows users to quickly send emails or texts from the Ascent360 CDP to recipients that may not already be in the CDP and accessible through a traditional audience.

**Very important:** Individuals in your list that aren't already in your database will **not** be added to the CDP via this feature. You must also request an Ad Hoc Data [Load](http://help.ascent360.com/help/data-load-requests) to have them permanently added to your database or add the individual to an integrated source system.

List Sends are available to **Pro** and **Enterprise** plans only and are turned off by default. If you are using Pro or Enterprise, contact your Client Success Manager or the help desk for assistance turning this feature on.

#### In this article:

- [Prerequisites](http://help.ascent360.com/#prerequisites)
- [Send](http://help.ascent360.com/#send-to-list) to List
- EMAIL File [Requirements](http://help.ascent360.com/#email---file-requirements-validation) & Validation
- SMS File [Requirements](http://help.ascent360.com/#sms---file-requirements-validation) & Validation
- 
- List Sends [Reporting](http://help.ascent360.com/#list-sends-reporting)
- Email Permissions and Extra [Considerations](http://help.ascent360.com/#email-permissions-and-extra-considerations)

# **Prerequisites**

To send to a list, prepare your design and proceed to send the email or text in the top right. When sending an email, select the button to **Send to List** on the popup. When sending a text message, you can switch to List Send directly on the Sending Steps page.

In the Email tool, personalized content like **Merge Tags** and **Dynamic Content** are incompatible with List Sends. If your email design contains these elements, you will be asked to remove them prior to proceeding to the Sending Steps page.

Merge tags are allowed for List Send text messages, though the specified default value will always be inserted.

### **Incompatible Design**

Your design contains merge tags and personalization that are not compatible with an immediate send.

Please remove these elements from your design.

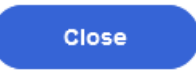

×

## **Send to List**

When Sending to a List, rather than configuring an Audience in the Audience Builder or Complex Audience Builder, you can upload a CSV of contacts directly on the sending steps page. This method allows you to contact individuals that may otherwise be inaccessible through the Audience Builder (because they haven't been sourced from an upstream system yet or the message you are sending needs to be sent prior to the individual reaching the CDP through an overnight load process).

In the **Send To** section, you'll have the option to browse for a CSV and use this as the basis for your audience. When browsing for a file, you'll only be able to choose files with the type of .**CSV**, so be sure to save your file as this type first.

Your file name will be referenced in reporting, so please ensure that the name is descriptive enough to fit your needs.

In the email tool, List Sends are not eligible for tracking parameters.

Unlike a traditional send that can be configured to send in the future or on a recurring basis, List Sends are always sent immediately and are never recurring.

### **EMAIL - File Requirements & Validation**

Example File: [ascent360-send-to-list-example-EMAIL.csv](https://dyzz9obi78pm5.cloudfront.net/app/image/id/665f2838140fe4115e216c3a/n/ascent360-send-to-list-example-email.csv) @

Your file must pass **all** of the following requirements prior to sending. Depending on the size of the file, validation may take a few minutes.

- Your file must contain valid email addresses.
- Your file must have a maximum of one column with the header: **EmailAddress**
- Your file must be fewer than 250,000 rows long.

During validation, Ascent360 will automatically de-duplicate the file. To save time, please remove any duplicate email addresses prior to uploading.

# **SMS - File Requirements & Validation**

Example File: [ascent360-send-to-list-example-TEXT.csv](https://dyzz9obi78pm5.cloudfront.net/app/image/id/665f28472916314f155e1aaf/n/ascent360-send-to-list-example-text.csv) @

Your file must pass **all** of the following requirements prior to sending. Depending on the size of the file, validation may take a few minutes.

- Your file must contain valid phone numbers, 10-digits, US and Canada numbers only.
- Your file must have a maximum of one column with the header: **MobileNumber**
- Your file must be fewer than 250 rows long.

#### **List Sends Reporting**

**Opening Day** Sent**4** Audience: 112823\_onmountain.csv Sent: 11/28/2023 - 8:25 am

i

List Send emails will display with the status: **List Send**. Emails that are sent via this method will display the name of the file that was uploaded at the time of the send. Other reporting metrics, including opens, clicks, and unsubscribes (see Note on Permissions below), will be displayed as normal for these types of sends.

By default, List Send emails will be "Uncategorized" in Campaigns when they are sent. You can manually recategorize these emails as needed from the Campaigns Page.

## **Email Permissions and Extra Considerations**

Ascent360 will still check the email permissions of the email addresses contained within the list.

If an individual's email permission status is NO in the CDP or if the individual has previously unsubscribed from an email communication, they will not be sent the List Send email.

Individuals that are included in the List but were not previously in the CDP will not be added to the CDP through an overnight process as a result of the list load.

For individuals that were in the CDP prior to the List Send, the List Send will still appear in the individual's Email History in Customer Lookup.

The Email name will be eligible for segmentation in the Audience Selector, but will only produce individuals that were part of the CDP at time of email send.

Reminder: Individuals in your list that aren't already in your database will **not** be added to the CDP via this feature. You must also request an Ad Hoc Data [Load](http://help.ascent360.com/help/data-load-requests) to have them permanently added to your database or add the individual to an integrated source system.